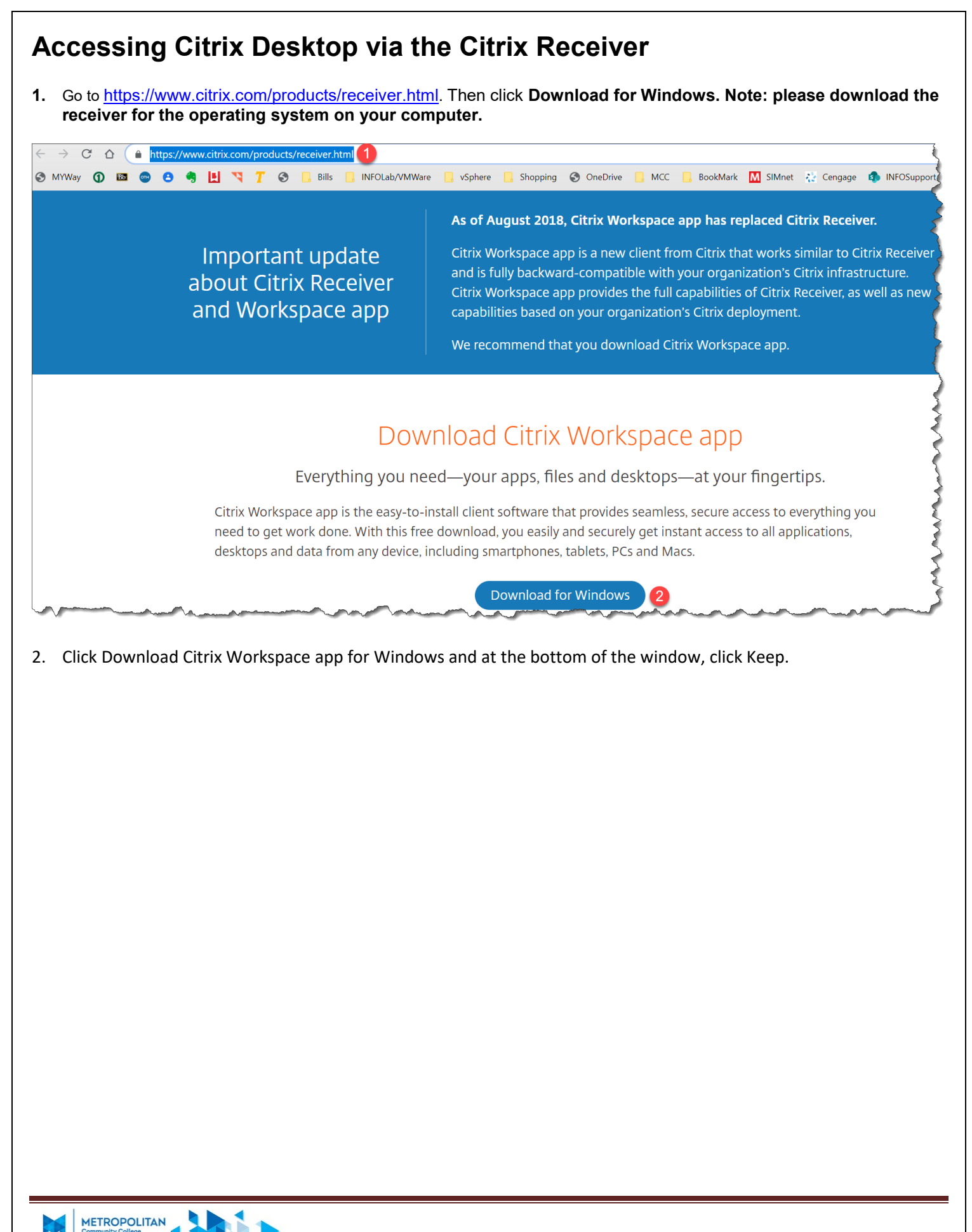

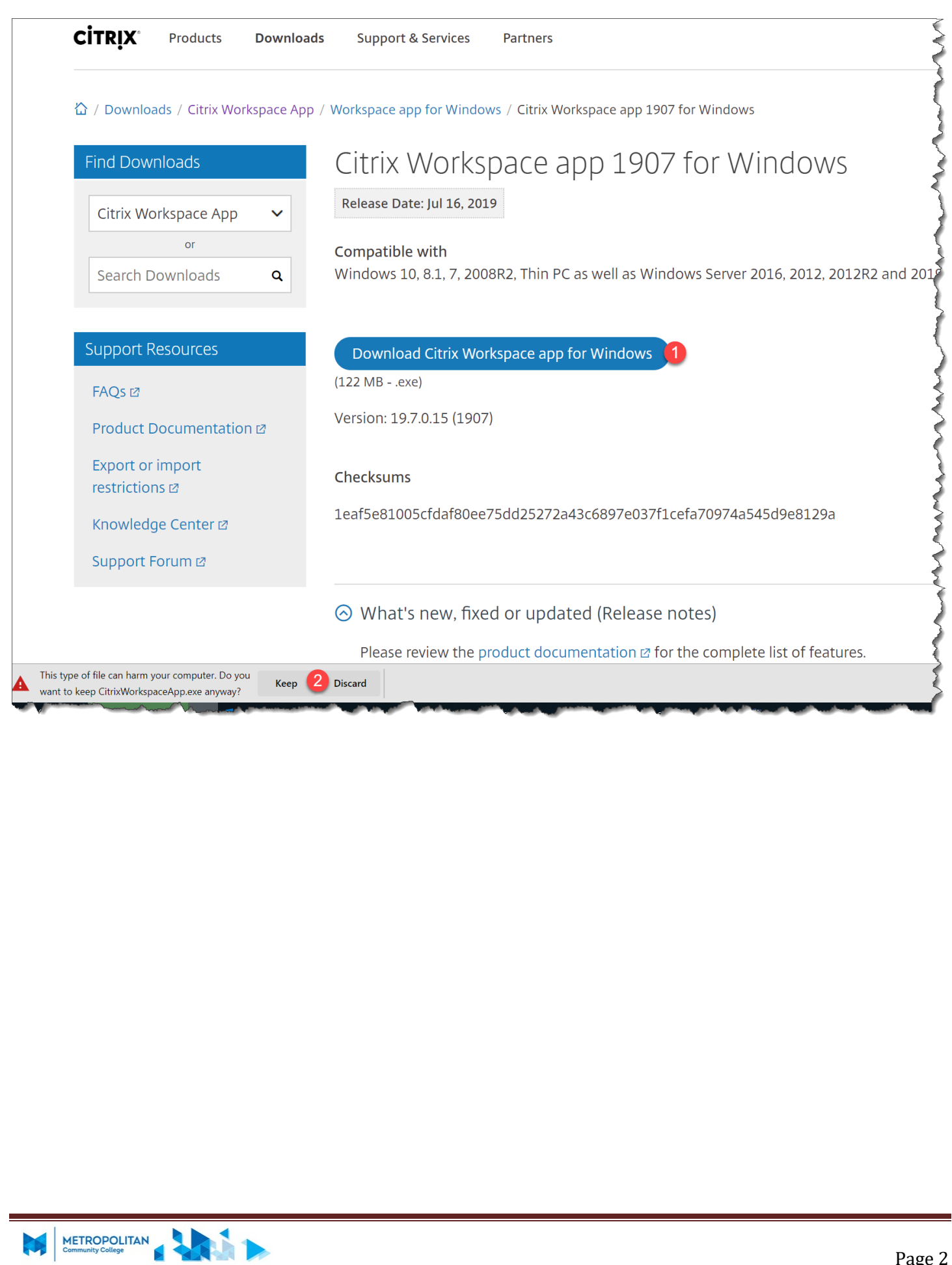

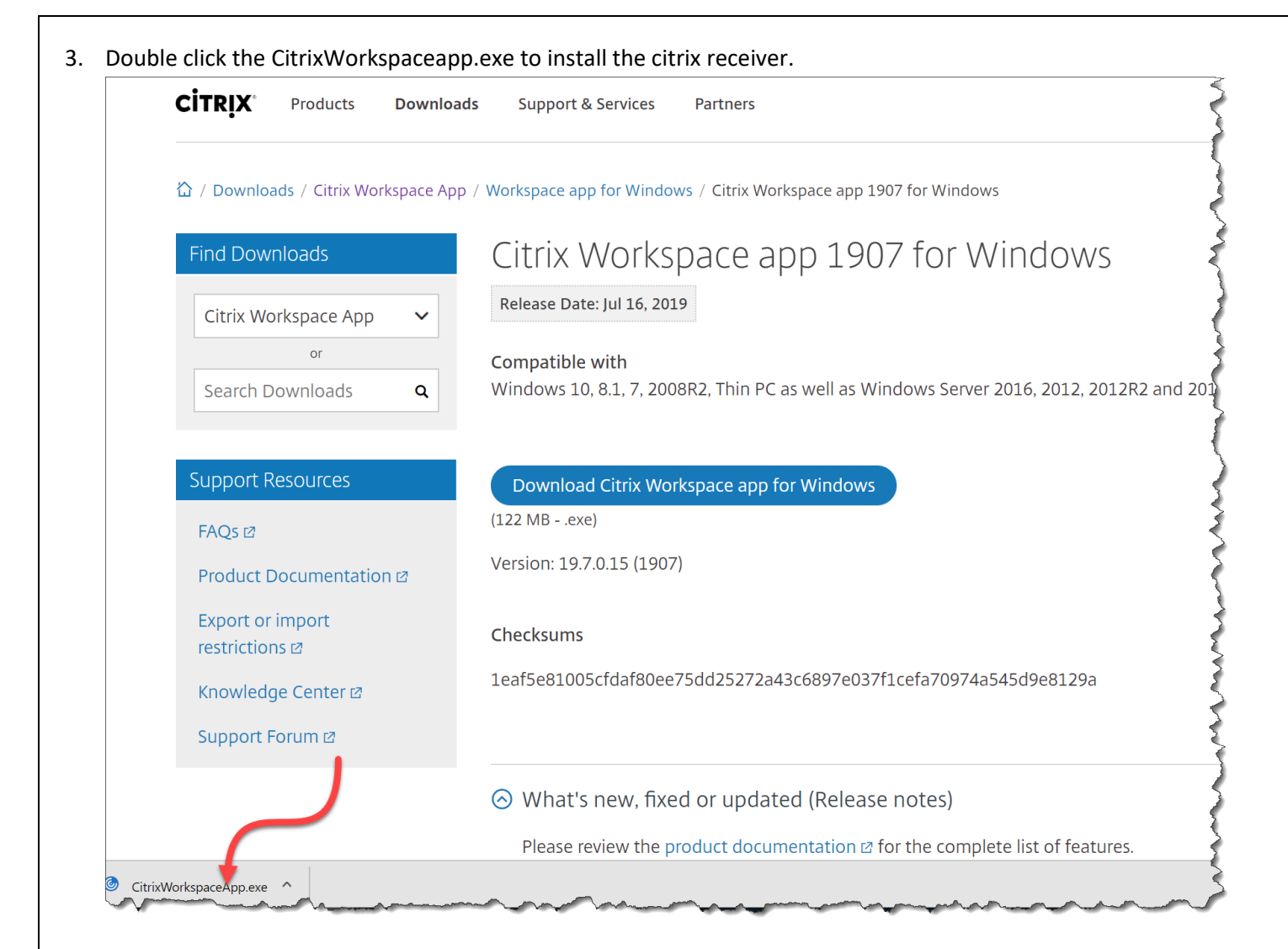

## 4. Click Start

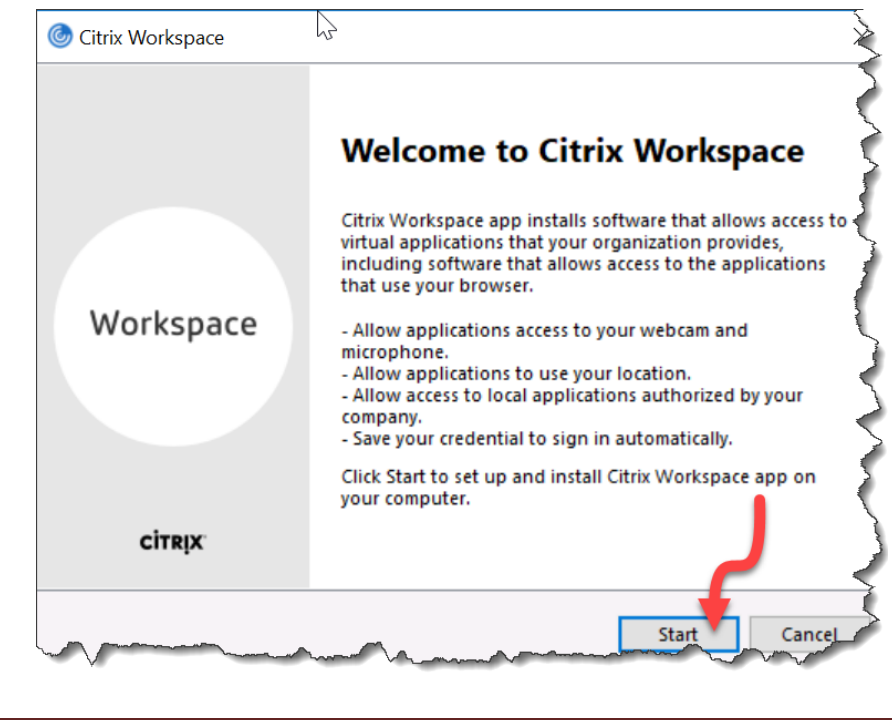

5. Select I accept the license agreement. Click Install. Citrix Workspace should start installing

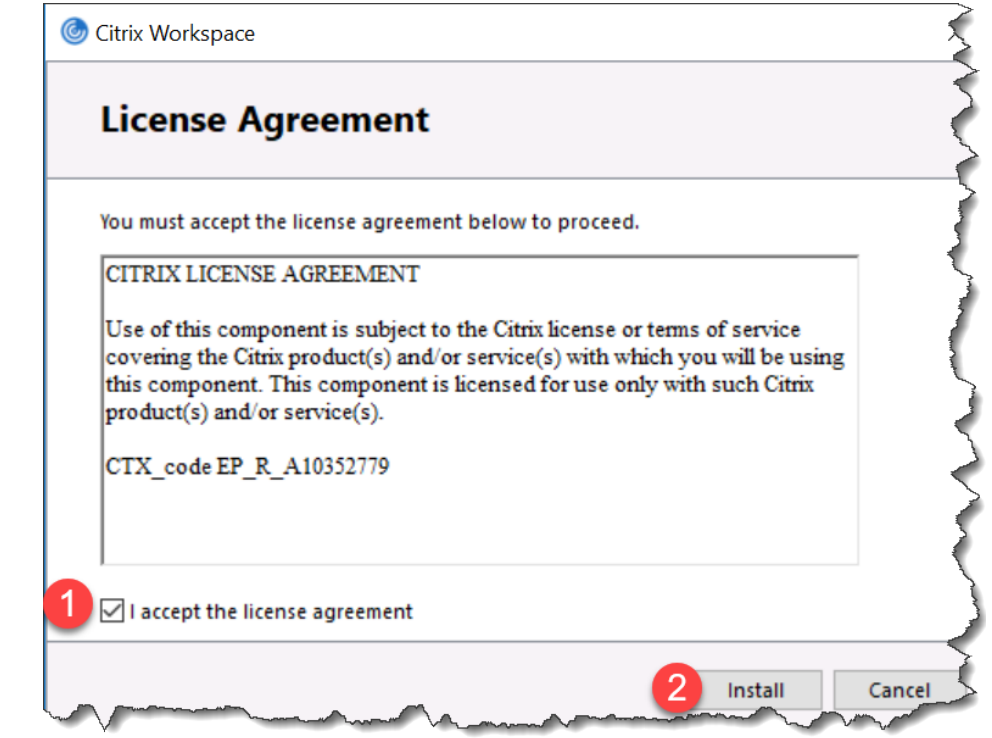

6. Click Add Account.

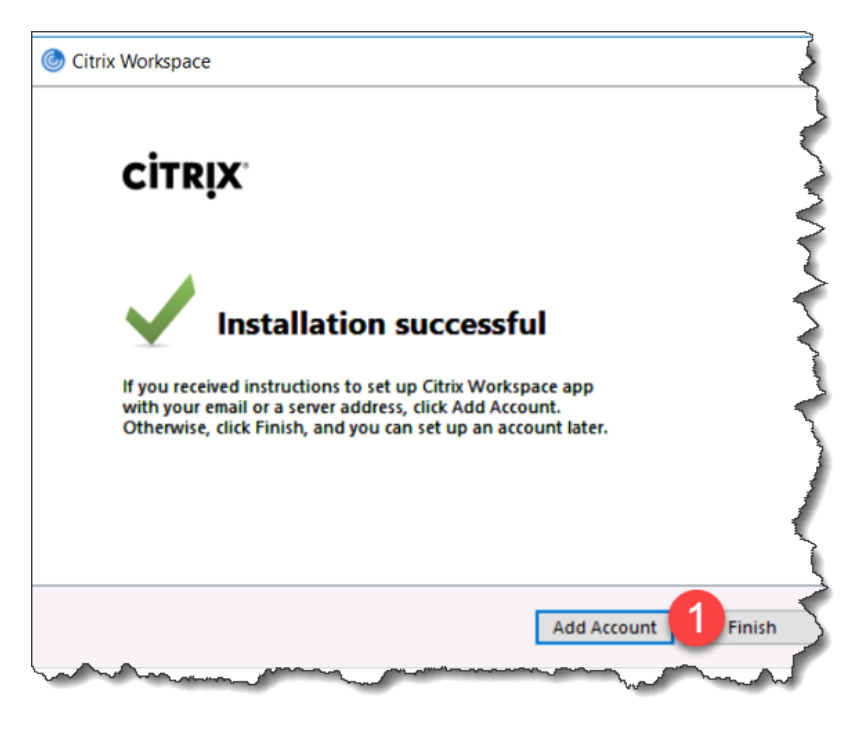

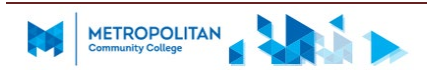

7. You will have to reboot your computer at this point

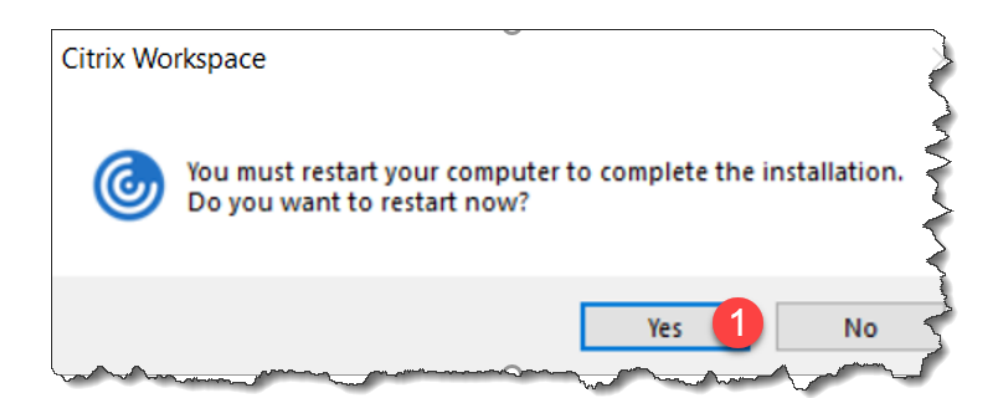

8. Login to your computer and click Start. You should see Citrix Workspace under Recently Added.

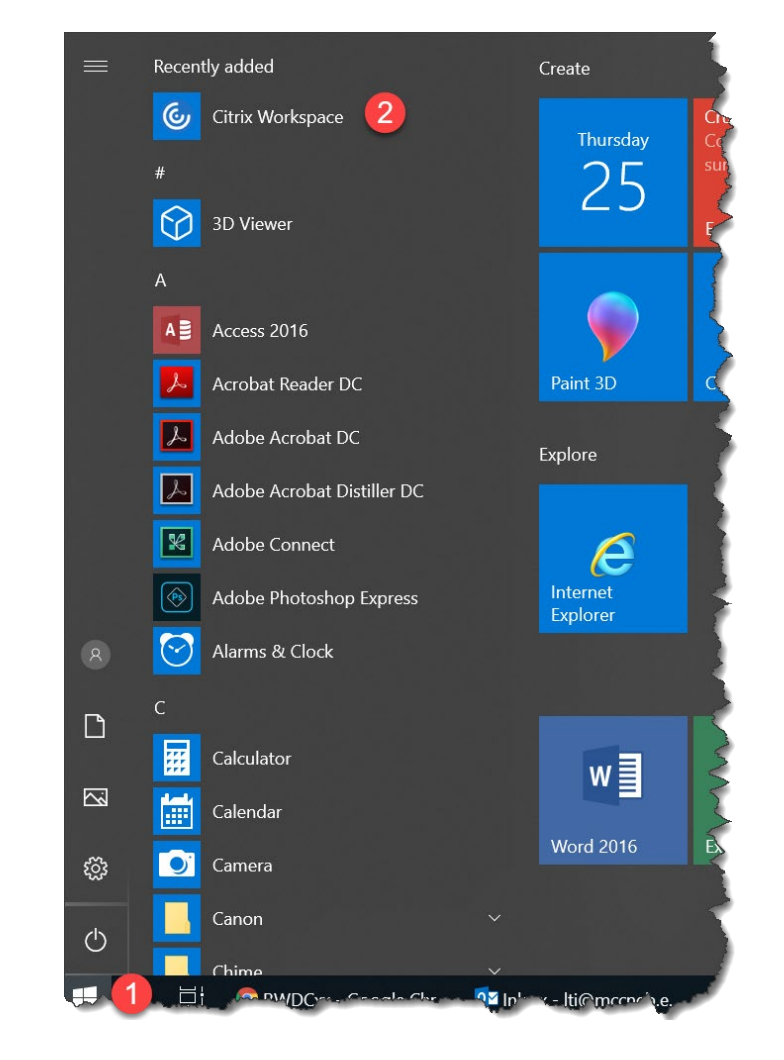

9. Enter **https://mycloud.mccneb.edu** as the server address and click Add.

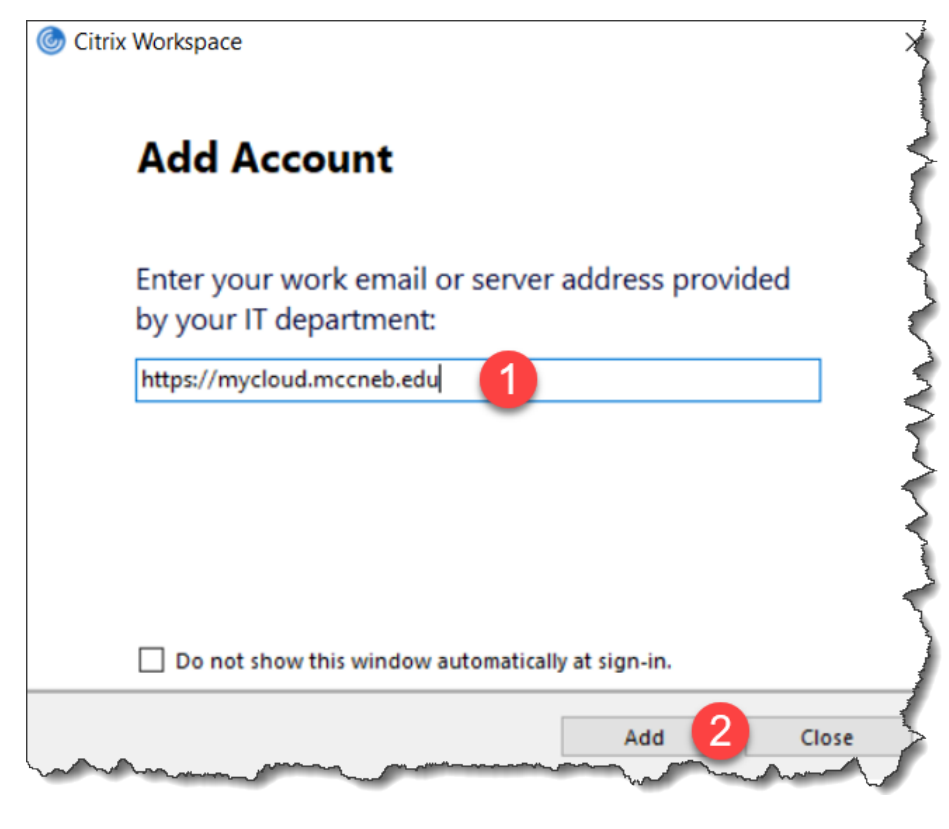

10. Type your MCC username and password. Click Sign In.

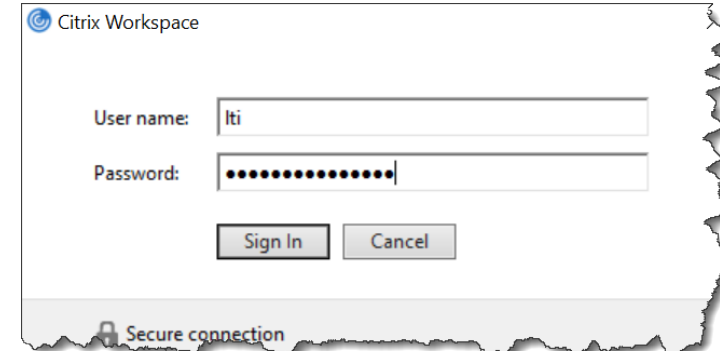

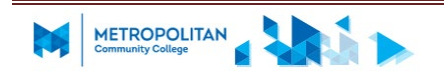

## 11. Click Accept

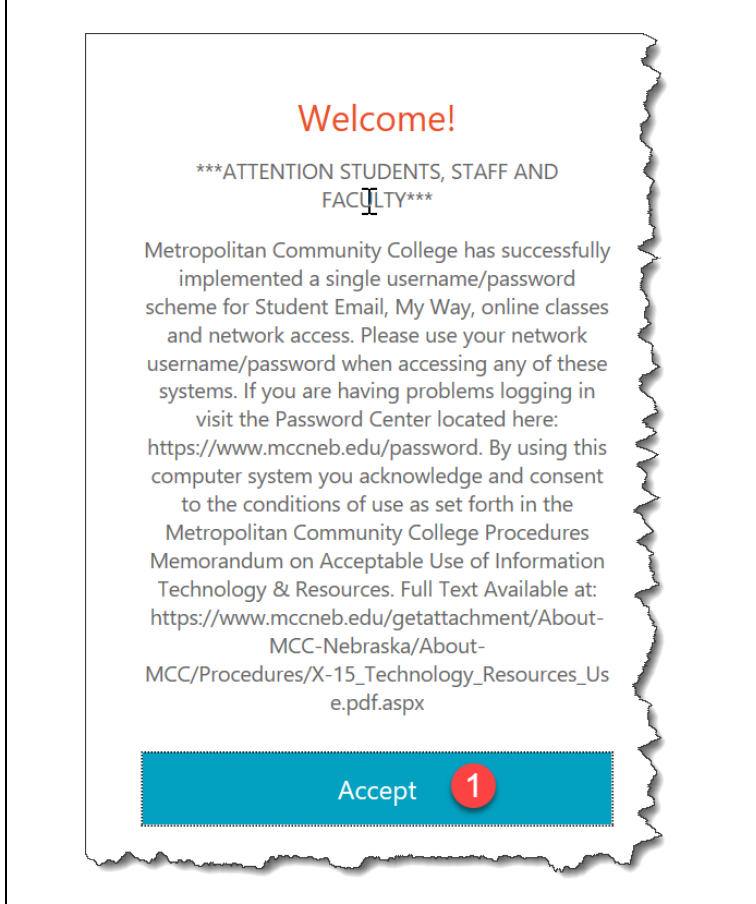

## 12. Select **Student Windows 10 Edu Desktop** to open it.

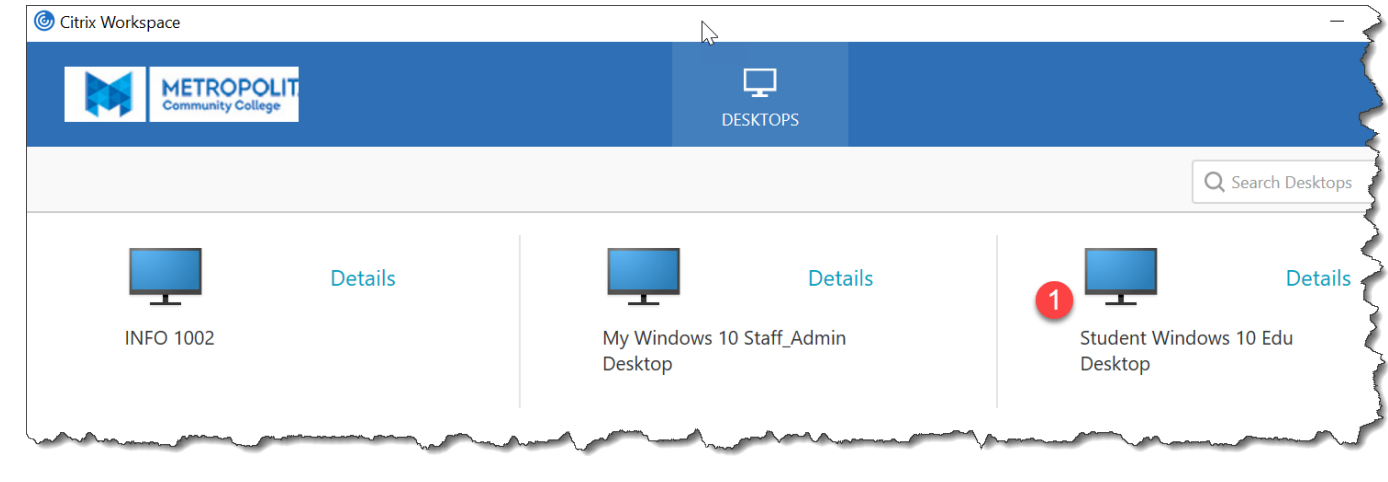

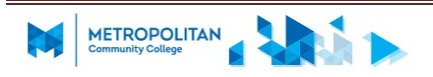

13. Some of you may see this. If you do, click Citrix Receiver Launcher, then click Open Link.

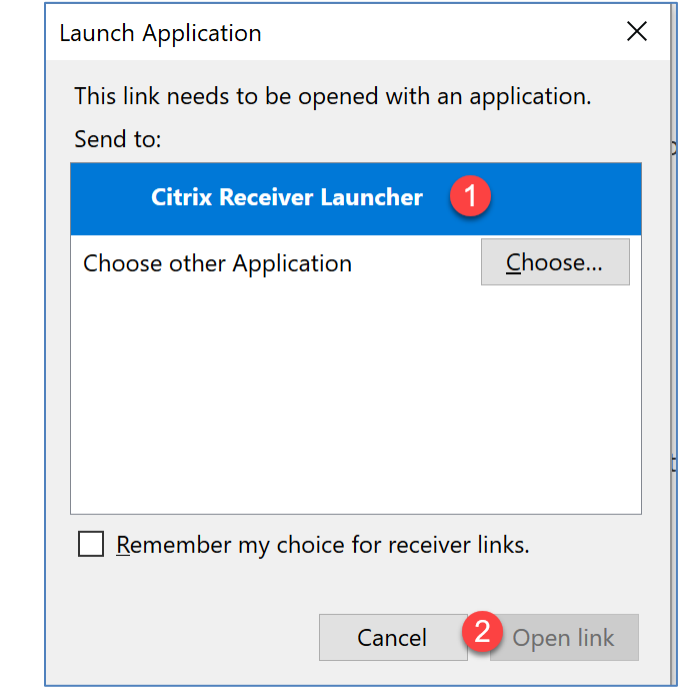

14. Click Start to view the applications installed on the desktop.

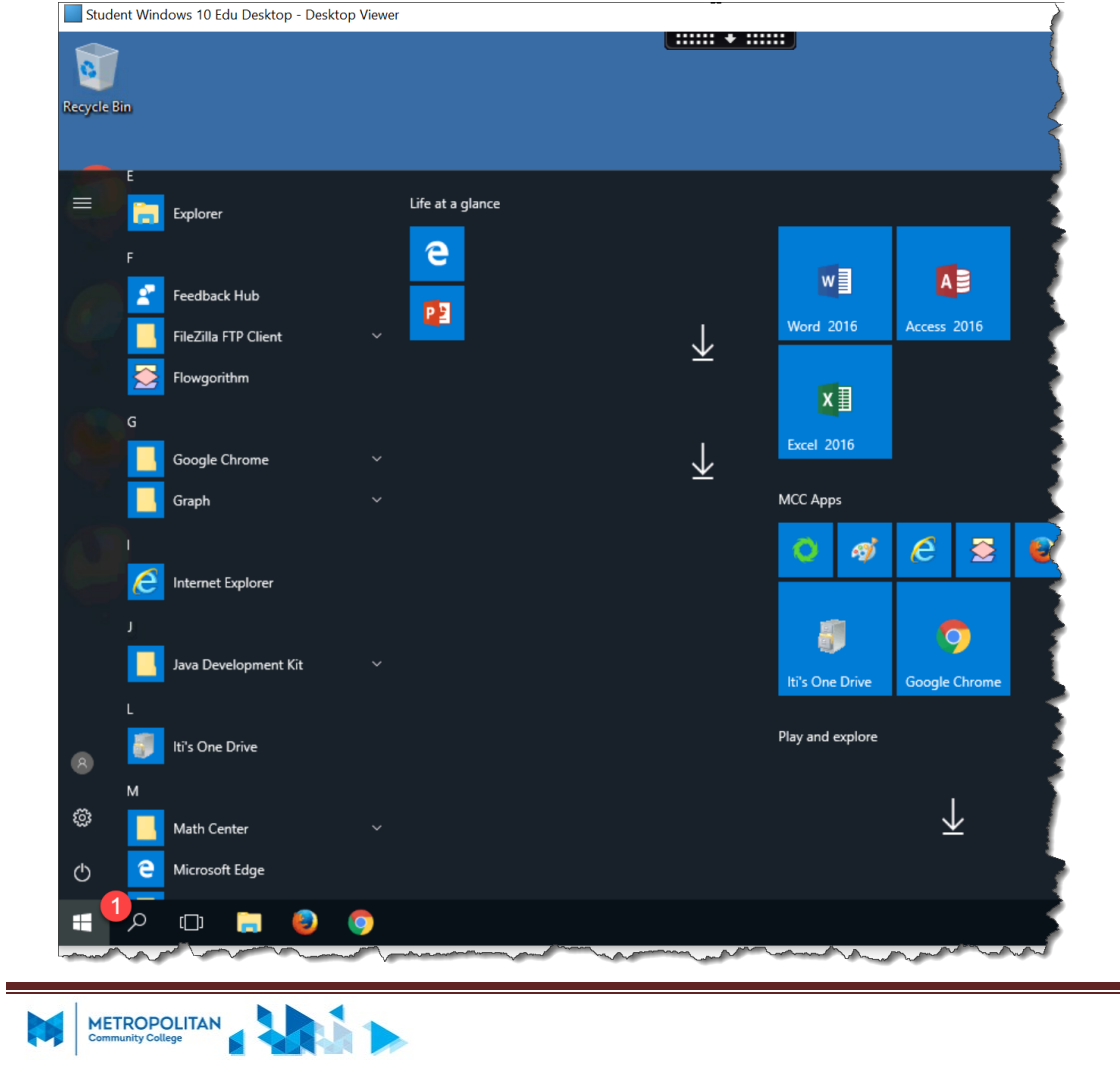

- 15. Please note that you have the option to save to your OneDrive.
- 16. Please log off by clicking on
	- I. Start,
	- II. your user account
	- III. Sign Out

when you are done with the desktop.

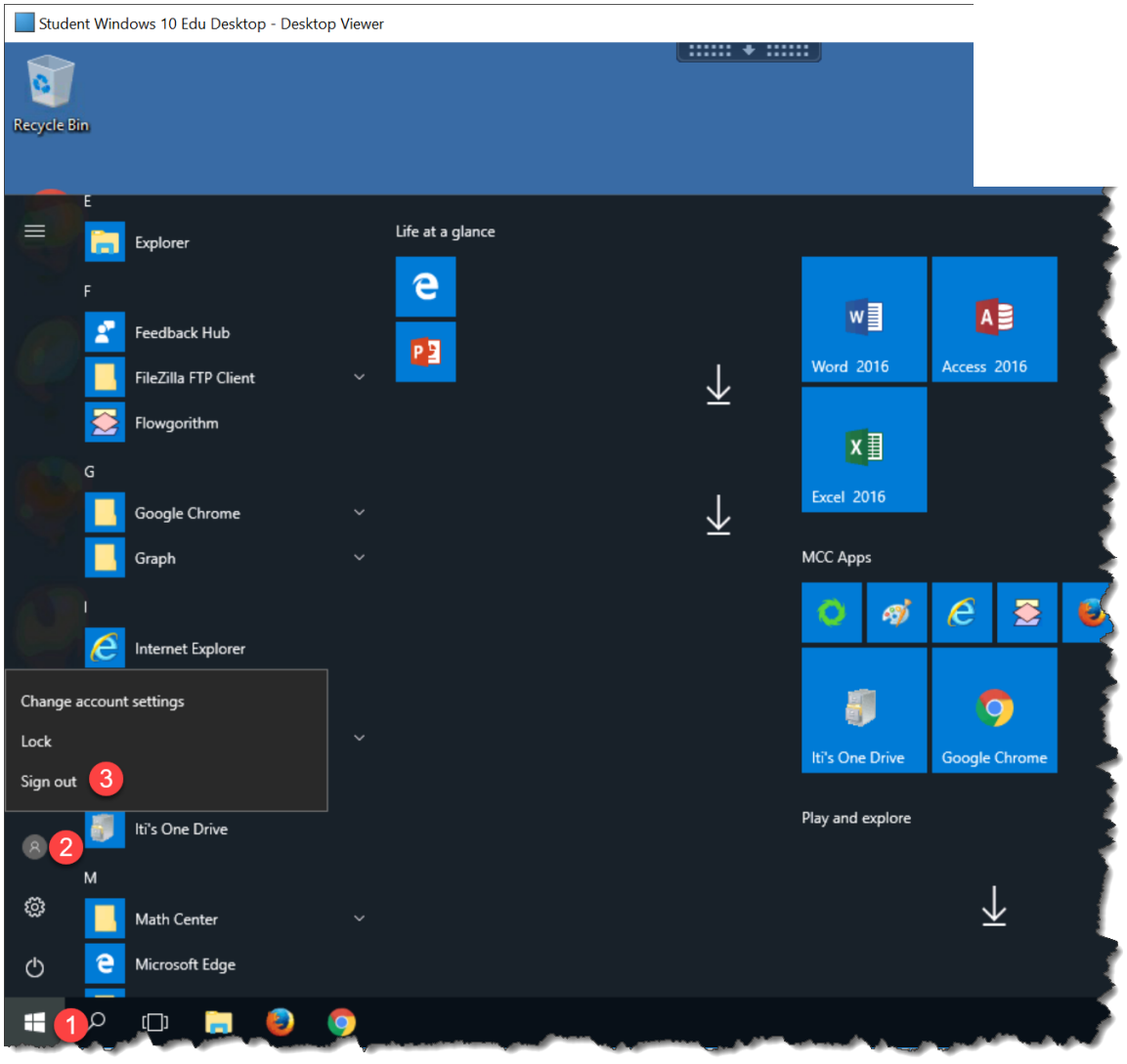